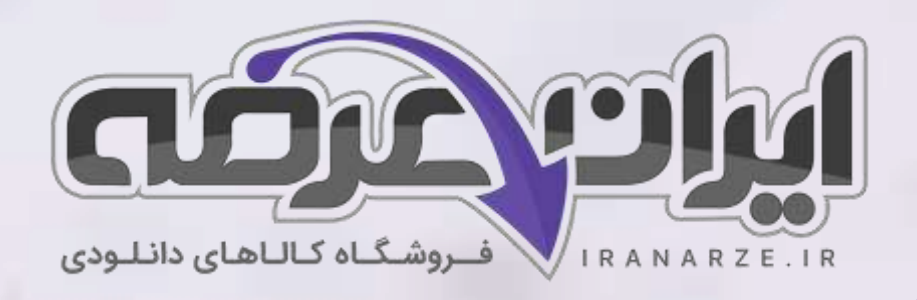

**توضیحات:** 

- **هنرآمو️ز ساختمان**
- **ویژه آ️زمون آمو️زش و پرورش** 
	- **36 نکته مهم و طالیی**

 $27,500$ 

• **حیطه تخصصی** 

**نکات مهم کتاب نقشه کشی فنی رایانه ای - معماری و ساختمان پایه دهم دوره متوسطه )کد 210207( تالیف مهر 1402**

[برای دانلود رایگان جدیدترین سواالت استخدامی هنرآموز ساختمان، اینجا بزنید](https://iranarze.ir/test-resources-education/207-amozesh-parvaresh.html)

برای دانلود رایگان مرجع این [جزوه، کتاب نقشه کشی فنی رایانه ای](https://iranarze.ir/wp-content/uploads/2023/06/%D9%86%D9%82%D8%B4%D9%87-%DA%A9%D8%B4%DB%8C-%D9%81%D9%86%DB%8C-%D8%B1%D8%A7%DB%8C%D8%A7%D9%86%D9%87-%D8%A7%DB%8C-%D9%85%D8%B9%D9%85%D8%A7%D8%B1%DB%8C-%D9%88-%D8%B3%D8%A7%D8%AE%D8%AA%D9%85%D8%A7%D9%86.pdf) – معماری و ساختمان دهم اینجا بزنید

» انتشار یا استفاده غیر تجاری از این فایل، بدون حذف لوگوی ایران عرضه، **مجا️ز** می باشد «

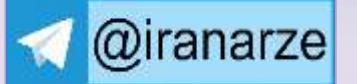

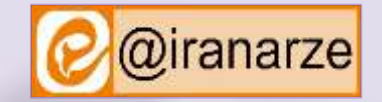

**iranarze.ir**

-1 خط فرمان (Line Command(: صدور فرمانها از طریق صفحه کلید در این ناحیه انجام میشود.

با استفاده از دو کلید +9Ctrl میتوانید خط فرمان را ظاهر یا مخفی نمایید.

خط فرمان در اتوکد 2014هوشمند بوده و با تایپ یک یا چند حرف، لیستی از فرمانهای دارای این حروف در خط فرمان ظاهر شده و میتوانید فرمان مورد نظر خود را انتخاب نمایید.

-2 متغیر سیستمی screen Clean برای پاک کردن صفحه: با دو کلید +0Ctrl خاموش و روشن میشود. با اجرای این متغیر، نوار ریبون و همه نوار ابزارها بسته شده و فضای بیشتری برای کار در اختیار کاربر قرار میدهد.

-3 فرمان Pan برای جابه جایی صفحه دید: بعد از اجرای دستور Pan نشانگر موس به شکل دست تبدیل شده و با درگ کردن موس صفحه دید جابه جا می گردد. پس از انجام جابه جایی با فشردن اینتر از فرمان خارج میشویم.

نکته: درگ کردن غلتک موس نیز فرمان Panرا اجرا میکند. در صورتی که غلتک موس در اجرای فرمان Zoom یا Pan دچار مشکل بود کافی است یکبار فرمان Regenرا با وارد کردن Reو فشردن اینتر اجرا کنیم تا فرمان Zoom یا Pan با غلتک انجام شود. فرمان Regen سبب یک بار بازسازی تمام ترسیم ها میگردد.

-4 فرمان Layer برای ایجاد الیه: Linetype: تعیین نوع خط با کلیک کردن روی نوار آبی رنگ زیر این گزینه پنجره خطوط باز میشود که در ابتدا فقط خط ممتد در آن

قرار دارد. کافی است روی دکمه Loadکلیک کرده . خط مورد نظر خود را انتخاب و سپس دکمه Okرا بفشارید. این خط به خط های داخل پنجره خطوط اضافه شده و شما میتوانید با انتخاب دوباره آن و فشردن دکمه Okاین نوع خط را به الیه مورد نظر نسبت دهید.

-5 با اجرای فرمان Style Textپنجره مربوط به آن باز میشود. قسمت های مختلف این پنجره عبارت اند از:

New : برای ایجاد یک سبک جدید

down Upside :زیر و رو نوشتن متن

Factor Width: میزان کشیدگی یک حرف

Set Current :جاری شدن سبک انتخابی (هر سبکی که جاری باشد نوشتهها در آن سبک قرار

-6 فرمان Style Dimension برای ایجاد سبک اندازه گذاری است.

فرمان Dimaligned برای اندازه گذاری خطی (فاصله عمودی یا افقی یا مورب)

فرمان Dimarc برای اندازه گذاری طول کمان است.

-7 فرمان Extrude برایایجادجسمتوپر سهبعدی )ارتفاعدادن بهموضوعهایدوبعدی( میباشد.

Extrude برای ارتفاع دادن و تبدیل کردن موضوع دوبعدی به جسم سه بعدی به کار می رود. روش کار با فرمان Extrude به صورت ز یر است:

A- Separate برای جدا کردن چند موضوع سه بعدی که با هم یکی شده اند به کار می رود. لازم است بدانید این فرمان فقط روی مواردی عمل می کند که از نظر وجه یا لبه به هم نچسبیده باشند. یعنی موضوع های به هم پیوسته متداخل نباشند.

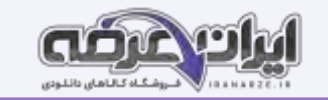

-9 ویرا یش حجمهای سه بعدی با اثرگذاری روی سه قسمت از حجم انجام میشود. این سه قسمت شامل بدنه حجم )Body)، وجه ها یا صفحه های حجم ) Face )و لبههای حجم ( Edge) میباشد. تمام فرمانهای مربوط به ویرایش این سه قسمت را میتوان در نوار ابزار Solidedit مشاهده کرد.

00000770 小印品门

۱۰- با اجرای فرمان Drotate3 حالت محورهای مختصات به صورت سه بعدی Dwireframae3 در میآید و با پایان کار فرمان دوباره به حالت اولیه باز میگردد.

-11 فرمان Style Visual برای تغییر حالت در نمایش و رنگ موضوع های سه بعدی است.

راحت ترین مسیر برای ت[غی](https://iranarze.ir/test-resources-education/207-amozesh-parvaresh.html)یر حالت در نمایش و رنگ موضوعهای سه بعدی استفاده از controls Visual Style در سمت چپ صفحه کار است. با کلیک روی کلمه 2d

Wireframe سایر گزینه های این فرمان قابل ملاحظه بوده و با کلیک روی هر کدام نوع نمایش صفحه تغییر میکند.

-12 در نمای ای زومتری ک با فرمان Box دو جعبه به اندازه های رسم می کنیم. به کمک فرمان Move دو جعبه را کنار هم قرار

می دهیم. اکنون با فرمان Union این دو جعبه را به یک حجم واحد تبدیل می نماییم.

-13 فرمان Rotate D3 برای چرخش موضوع به صورت )خالصه شده توسط ا یران عرضه(سه بعدی است.

نکته: در قسمت مشخص کردن زاویه چرخش میتوان به دو صورت عمل کرد:

1ـ زاویه را به صورت عدد مثبت یا منفی وارد کنیم (با توجه به جهت عقربه های ساعت.)

2ـ زاویه را با استفاده از انتخاب دو نقطه تعیین کنیم.

-14 هنگام ساخت هر قسمت از عملیات ساختمانی ابتدا باید نقشه را دقیقاً بررسی نمود و در صورت اشکال در نقشه آن را به کارفرما و مسئولین مربوطه اطالع داد و با هماهنگی آنها اقدام به اصالح آن نموده یا برای اصالح به مسئول مربوطه ارجاع داد.

- -15 از جمله اشکاالتی که عموماً در نقشه دیده میشود میتوان به موارد زیر اشاره کرد:
	- ـ نقشه نماهای کافی نداشته و برای تجسم ناقص باشد.
		- ـ بعضی از اندازه ها روی نقشه وجود نداشته باشند.

ـ اصلی که در این مورد باید رعایت شود این است که تمام اندازه ها روی نقشه وجود داشته باشند نه اینکه با اندازه گیری و حدس و گمان توسط مجری تعیین شود .

\_ نماهای مختلف همخوانی نداشته باشند .

- برای یک قسمت دو اندازه متفاوت در نقشه ارائه شده باشد.

- اندازههای روی نقشه با مقیاس نقشه مطابقت نداشته باشند.

- جنس مواد و مصالح مصرفی در نقشه مشخص نشده باشد.

-16 یکی از نکاتی که باید در نقشه رعایت شود تعیین جنس مصالح است.

-17 کنترل کیفیت در هر قسمت از عملیات ساختمانی مراحل گوناگونی دارد که در بیشتر آنها این مراحل باید طی شود تا آن کار را با کیفیت بدانیم.

-18 کنترل کیفیت، مجموعه عملیاتی نظیر اندازهگیری یا آزمون است که روی یک کار انجام شده یا محصول تولید شده، انجام میشود تا مشخص شود که آیا کار یا محصول

Crooks of

تولیدی با مشخصات فنی مورد نظر مطابقت دارد یا خیر.

-19 فرمان Flatshot برایخروجیدوبعدیازحجمسهبعدی است.

-20 فرمان Plot برایچاپ نقشه است.

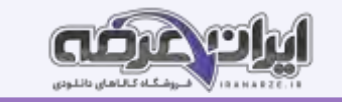

۲۱- به دلیل اینکه تمامی نقشه های ساختمانی به صورت سیاه و سفید چاپ میشوند کافی است روی رنگ ۱کلیک کرده، با موس به انتهای جدول رنگ رفته و با پایین نگه داشتن کلید شیفت روی آخرین رنگ کلیک کنید تا همه رنگهای موجود در قسمت style Plot انتخاب شوند. -22 اگر از راه خط فرمان Orbitرا اجرا کنید کافی است کلیک کرده و موس را حرکت دهید. -23 با فشار دادن همزمان دکمه شیفت روی صفحه کلید و غلتک موس و حرکت دادن آن میتوانید دید سه بعدی خود را هرگونه که میخواهید تنظیم کنید. این عمل تحت فرمان Orbitانجام میشود. -24 رسم کادر دور پالن در جابه جایی درست و سریع موضوع ها بسیار مؤثر است . ۲۵- فرمان Chamfer edgeبرای پخ کردن(تهیه شده توسط سایت ایران عرضه) لبه های جسم سه بعدی میباشد. -26 فرمان Edge Color برای تغییر رنگ لبه حجم است. -27 گزینه Chainباعث میشود که گوشه های گرد شده هم جوار متناسب با هم انحنا یابند. این گزینه به صورت پیش فرض لبه ها را در رأس مشترکشان منحنی میکند. -28 در صورتی که بخواهیم همه لبه های یک وجه همزمان گرد شود از زیرگزینه Loop استفاده میکنیم. -29 Filletedge برایگردکردنلبههایحجم به کار می رود. -30 فرمان ColorFace برایتغییررنگیکصفحه ازجسمسه بعدی اس ت. ۳۱- برای محور دوران حتماً نیاز به رسم خط نیست. بلکه باکلیک کردن در دو نقطه می توان محور دوران را تعیین کرد. ۳۲- نوار منو (Menu Bar: تمام فرمانهای اتوکد در سرب) رگ های این نوار قرار گرفته که با کلیک کردن روی هر سربرگ تعدادی از فرمانهای مربوط به آن را خواهید دید. مانند Draw که بیشتر فرمانهای ترسیمی را درخود جای داده است.به منوهای باز شده سربرگها منوی آبشاری گفته میشود -33 خط فرمان در اتوکد 2014هوشمند بوده و با تایپ یک یا چند حرف، لیستی از فرمانهای دارای این حروف در خط فرمان ظاهر شده و میتوانید فرمان مورد نظر خود را انتخاب نمایید. -34 نوار ریبون )Ribbon ): این قسمت از ورژن 2009به بعد برای سرعت بیشتر در دسترسی به فرمانهای اتوکد طراحی شده است. این نوار هم دارای سربرگهایی است که هر کدام شامل تعدادی از فرمانهای(تنظیم توسط سایت ایران عرضه) اتوکد میباشد. -35 یکی از مسائل بسیار مهم در کارهای ساختمانی انتخاب شیوه درست برای اجرای آن است زیرا: ـ باعث صرفه اقتصادی میشود و هزینه انجام کار را کاهش میدهد. ـ خطرات جانی و مالی را کاهش میدهد و باعث ایمنی انجام ک ار میشود. باعث میشود که محصول نهایی عمر مفیدو طوالنی تری داشته باشد. نقشه با رعایت ضوابط فنی در کنترل کیفیت محصول بسیار تعیین کننده خواهد بود. -36 کنترل عملیات اجرایی: به طور کلی مراحل کنترل در عملیات اجرایی ساختمان شامل موارد زیر است: 1ـ کنترل قبل از شروع کار 2ـ کنترل حین انجام کار 3ـ کنترل نهایی پس از پایان کار کارهای بدون کنترل در عملیات ساختمانی فاقد اعتبارند.

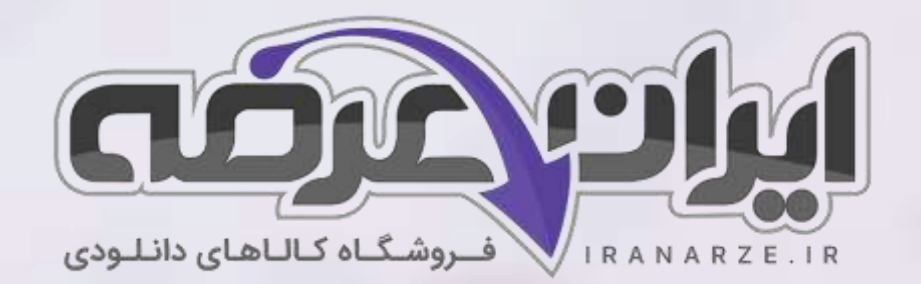

**ایران عرضه مرجع نمونه سواالت آزمون های استخدامی به همراه پاسخنامه تشریحی** 

**خدمات ایران عرضه:** 

- **ارائه اصل سواالت آ️زمون ها ی استخدامی**
	- **پاسخنامه های تشریحی سواالت**
	- **جزوات و درسنامه های آمو️زشی**

[برای دانلود رایگان جدیدترین سواالت استخدامی هنرآموز ساختمان، اینجا بزنید](https://iranarze.ir/test-resources-education/207-amozesh-parvaresh.html)

•

برای دانلود رایگان مرجع این [جزوه، کتاب نقشه کشی فنی رایانه ای](https://iranarze.ir/wp-content/uploads/2023/06/%D9%86%D9%82%D8%B4%D9%87-%DA%A9%D8%B4%DB%8C-%D9%81%D9%86%DB%8C-%D8%B1%D8%A7%DB%8C%D8%A7%D9%86%D9%87-%D8%A7%DB%8C-%D9%85%D8%B9%D9%85%D8%A7%D8%B1%DB%8C-%D9%88-%D8%B3%D8%A7%D8%AE%D8%AA%D9%85%D8%A7%D9%86.pdf) – معماری و ساختمان دهم اینجا بزنید

» انتشار یا استفاده غیر تجاری از این فایل، بدون حذف لوگوی ایران عرضه، **مجا️ز** می باشد «

*Q*iranarze

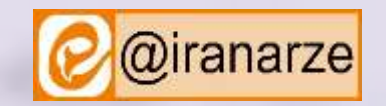

**iranarze.ir**